### **GP practices: Beginning your cloud accounting journey**

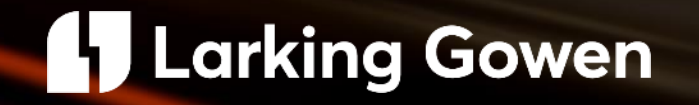

### **Today's webinar**

We are joining you today to talk through the step -by -step processes in setting up your GP practice on cloud accounting and providing you with training on each element of your bookkeeping needs.

We know how the role of Practice Managers and GPs working within Primary Care never gets easier and we are here to help you get some time back to focus on what is most important to you – your patients and your staff!

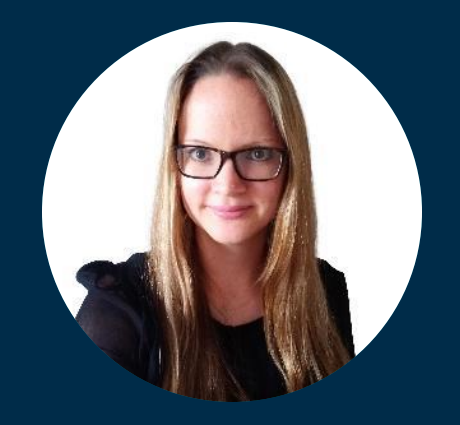

**Emma Wood** 

Assistant Manager, Medical

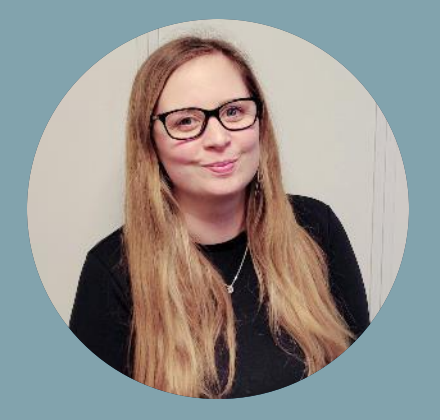

**Rachel Miller** 

Senior, Medical

### 4 Larking Gowen

### **Benefits of Cloud Accounting**

### Safe data

**Getting started on the**  losing work done if your computer crashes, or only being able to have one user working on the data at any time.

### User access to data

Flexibility to give each staff member the relevant access rights so you are happy they can access only what you want them to.

Dual access for both your team and your accountant - easy to screen share and troubleshoot any issues you may be having, or you can add notes to the software for your accountant to review and respond to.

### **Invoicing**

E-mail customers direct from the software.

### **Banking**

Use of direct bank feed within the software to have clear oversight of bank balances at any time.

### **Digital storage**

- **software**stored in the Cloud. Saving storage and printing costs.
	- Option to take photos of receipts on your mobile to automatically be uploaded to the Cloud, or send pdf invoices by email to a designated email account.
	- Access the data on any device at home or in the office, or on your mobile, wherever you need it! Great for remote working.

#### **Time saving**

- Use of Artificial Intelligence
- Free up your time for your core work looking after your staff and patients!
- Other softwares used can often be integrated within the system using add on apps.

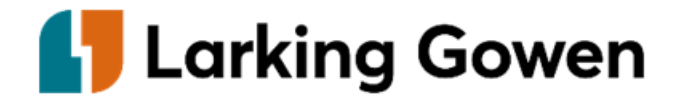

# **Which digital cloud software should I use?**

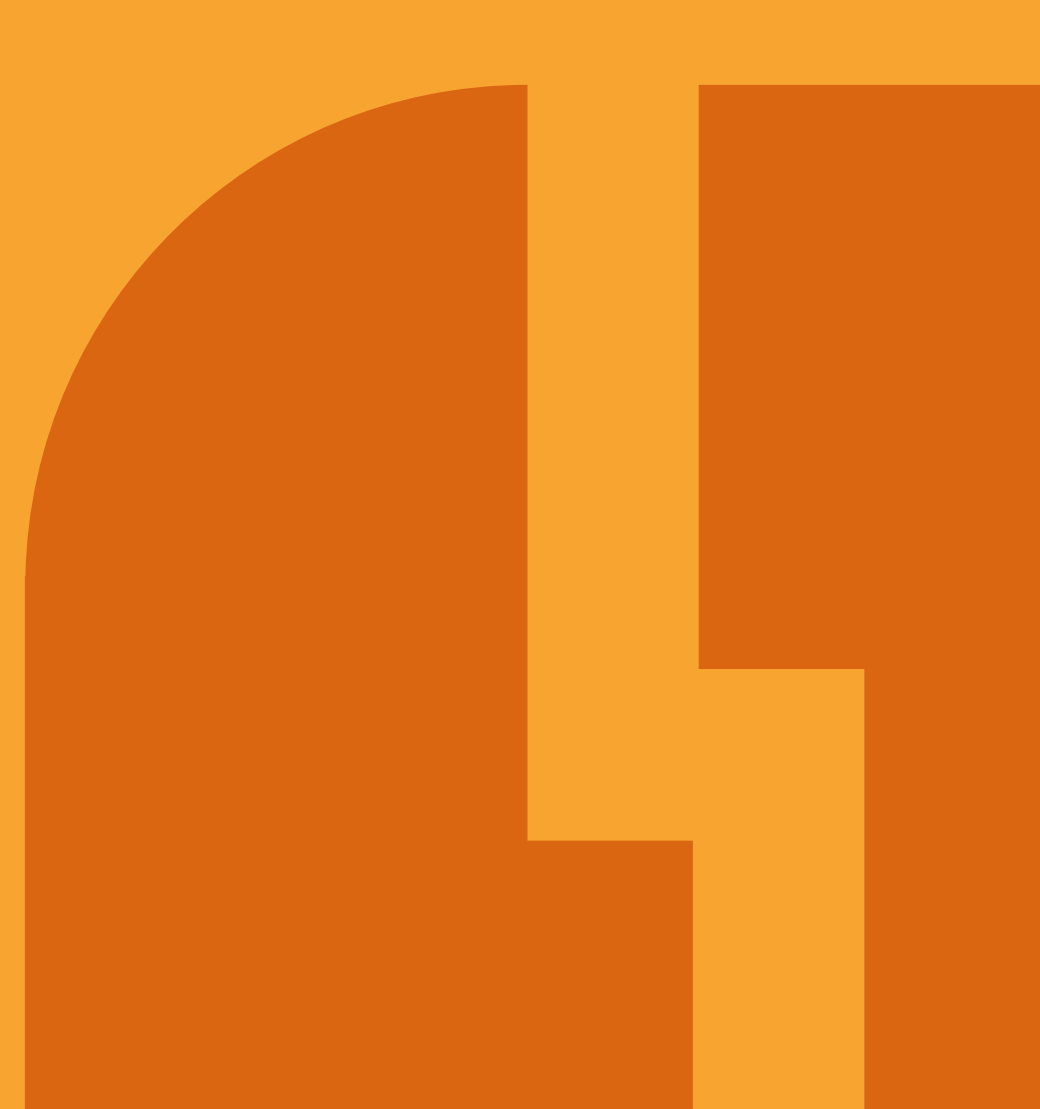

# **Which package should I select?**

### **Points to consider**

- Number of users required
- If you are VAT registered
- Cashflow function requirements
- Currency requirement
- Manage stock
- Budgeting requirements
- Cost

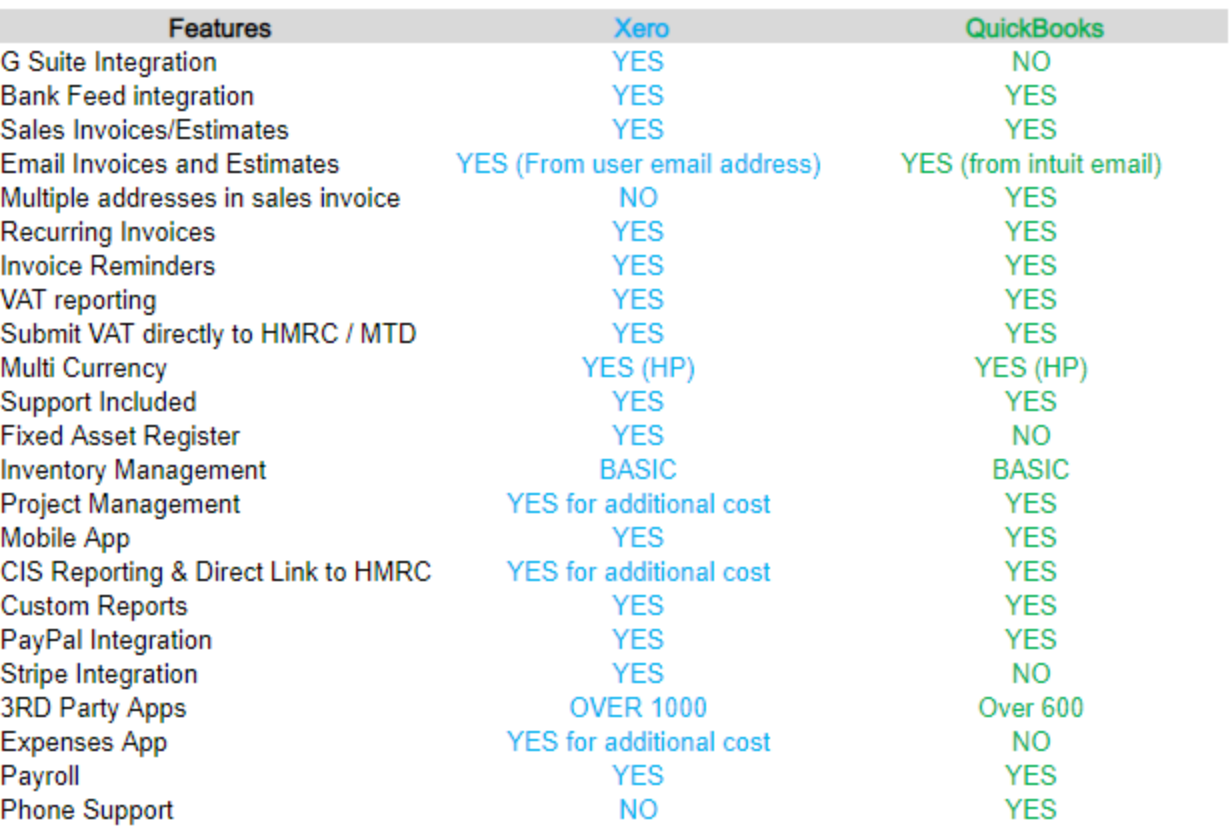

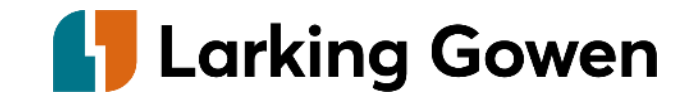

# **First things to consider**

It's important that when you first move to your chosen software, you complete the set-up process. This includes entering the year end, turning on VAT if applicable.

### **Set up Personalise your chart of accounts Transfer data**

We can assist you with importing a specific GP practice template onto your chosen system to make the transition as streamlined as possible.

To reduce the time incurred moving to the new software, information such as supplier names and customer names can be imported directly into the package.

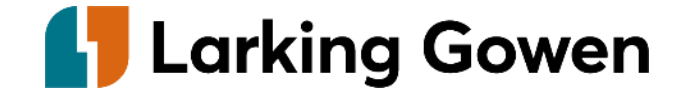

# **Initial set-up**

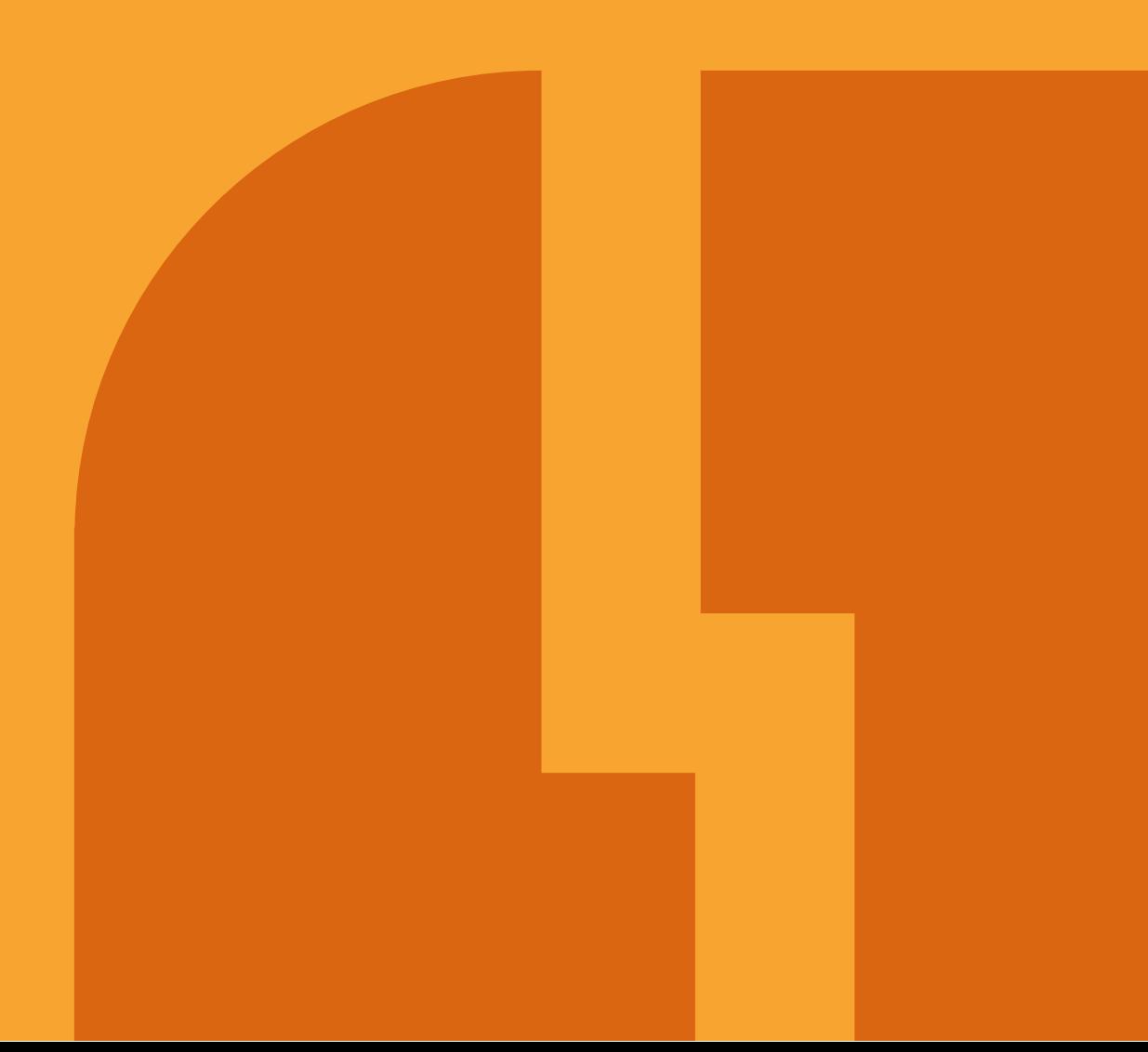

# **Setting up my account**

### **Already have an account?**

### QuickBooks<sup>cD</sup>

• Click on the gear icon

ලා

• Select manage users YOUR COMPANY

Account and settings

Manage users

• Select Accountants

Users Accountants

• Select Invite

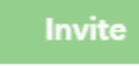

We will provide you with a specific Larking Gowen email address to send the invite to.

### Xero<sup>xero</sup> - Click on the company name Select settings Settings **Select Users** Users Add, remove or modify users of this organisation - Select Invite a user Invite a user - Select relevant permissions - We will provide you with a specific Larking Gowen email address to send the invite to

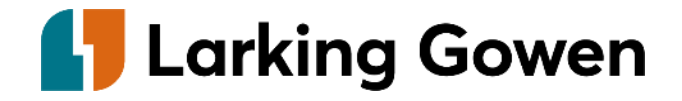

### **Initial set-up options**

### **Setting up a new account**

When you're first setting up your new account, you can complete steps to tailor the software to suit your practice.

### **QuickBooks**

The initial set-up of the account can be found by following the below steps:

ණු

Click on the cog

Select account and settings

### **Xero**

Click on the company name

Select settings

Settings

**What would I change here?** Within this section you can:

- Personalise the look of sales invoices
- Select preferred invoice terms
- Amend payment instructions
- Set up automatic reminders
- Track expenses by customer
- Turn on classes and locations
- Select preferences e.g. date format

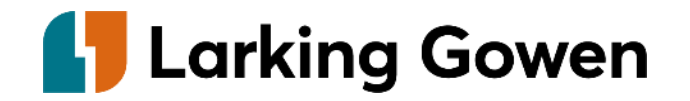

# **Session 1**

# **Part 1: Dext Prepare demo**

# **Dext Prepare**

### **What is it?**

Dext Prepare is a software which collects and extracts your paperwork with 99% accuracy and then processes it to your accountancy software.

### **How it works**

Upload your invoices via either the Dext app or via a personalised email address to your Dext Prepare account. The invoice is given a categorisation to match the account codes pulled from QuickBooks or Xero, and it then creates a transaction within those softwares with the original invoice attached.

### **Cost**

When you pay for your digital subscription through Larking Gowen, you'll be provided with free access to Dext Prepare, which would normally cost £240 + VAT per annum.

### **Records**

Making record keeping much more streamlined and no requirement to keep physical records.

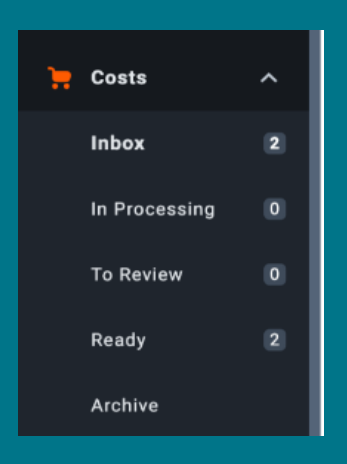

Use the toolbar on the left-hand side of the screen to navigate to your chosenarea.

The inbox is where the invoices you've uploaded via the app or sent to your personal e-mail will go. These are the items waiting to be processed.

Once an item has been published to your chosen software it will be moved to the archive section.

Whilst a document is uploading onto Dext it will sit in the processing tab until it's ready to be processed.

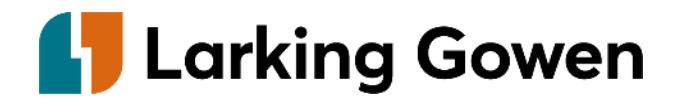

### **Dext Prepare**

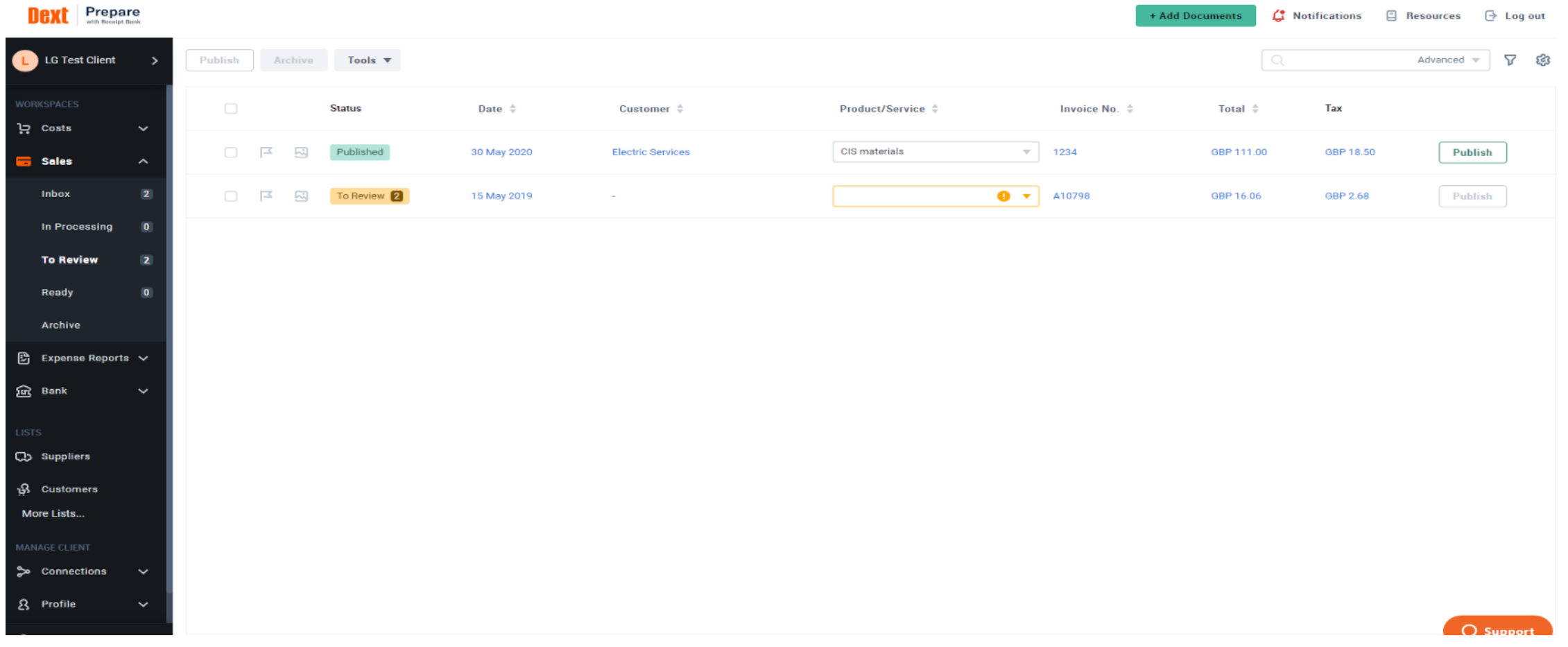

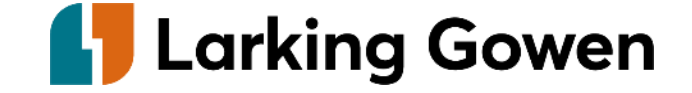

### **Dext**

# **next**

**Details** 

Messages

Note

History

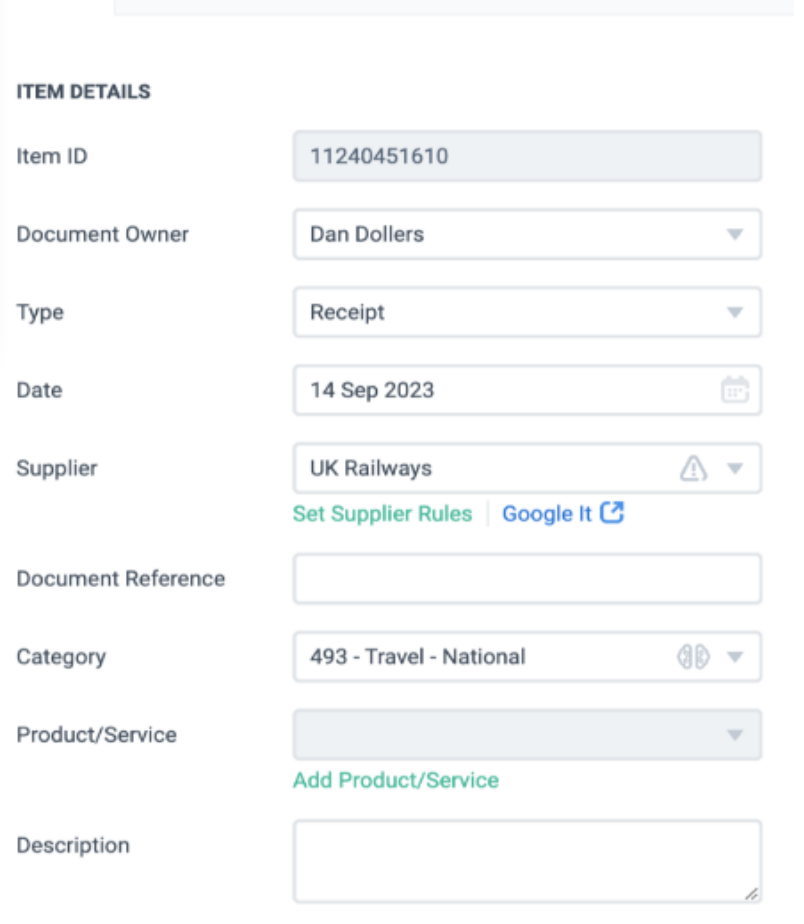

Once you've selected the invoice you'd like to process, enter the details in these boxes.

A large amount of this information will be pre-populated using intelligence gained by the system over time.

It's important to enter as much detail as possible into the description box such as period the invoice covers or what has been purchased.

Using the messages tab, you can raise any queries you may have on the invoice.

You can also add documents using the + Add documents button and dragging and dropping them into the system. Within this section you can also see your personal email address.

You can select the default settings to be automatically applied to each item added for a specific supplier in the suppliers tab.

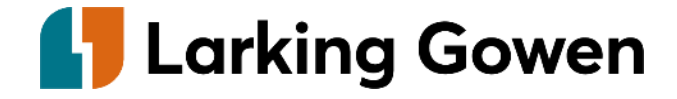

## Session 1

### Part 2: QuickBooks/Xero basic demo

# **First steps**

Setting up bank feeds in QuickBooks/Xero.

Basics of how QuickBooks/Xero bank feeds work and how transactions are matched with invoices from Dext.

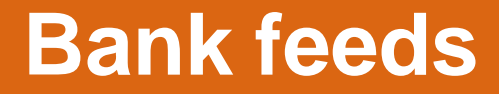

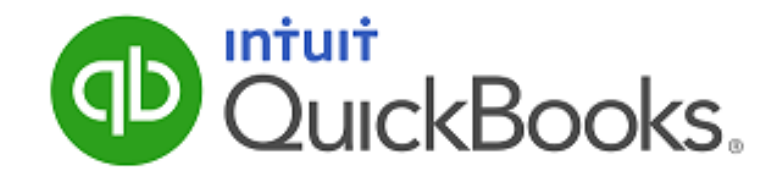

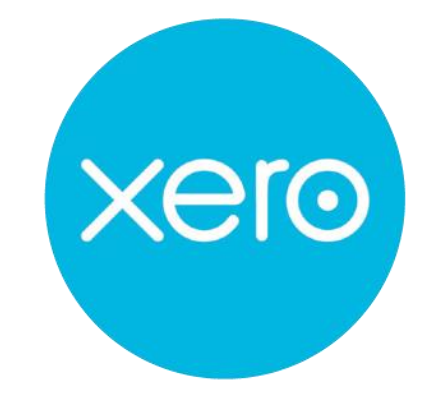

[QuickBooks bank feed](https://quickbooks.intuit.com/learn-support/en-us/help-article/bank-connectivity/get-started-bank-feeds-quickbooks-desktop/L5gZcG2Ql_US_en_US) [Xero Bank feed](https://central.xero.com/s/article/Bank-feeds)

### **\*A reminder\***

This bank feed connection must be refreshed by the client every 90 days.

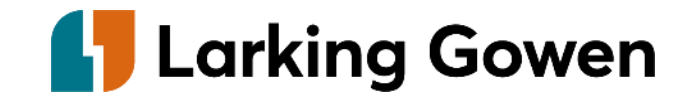

# **2a. Xero bank feed**

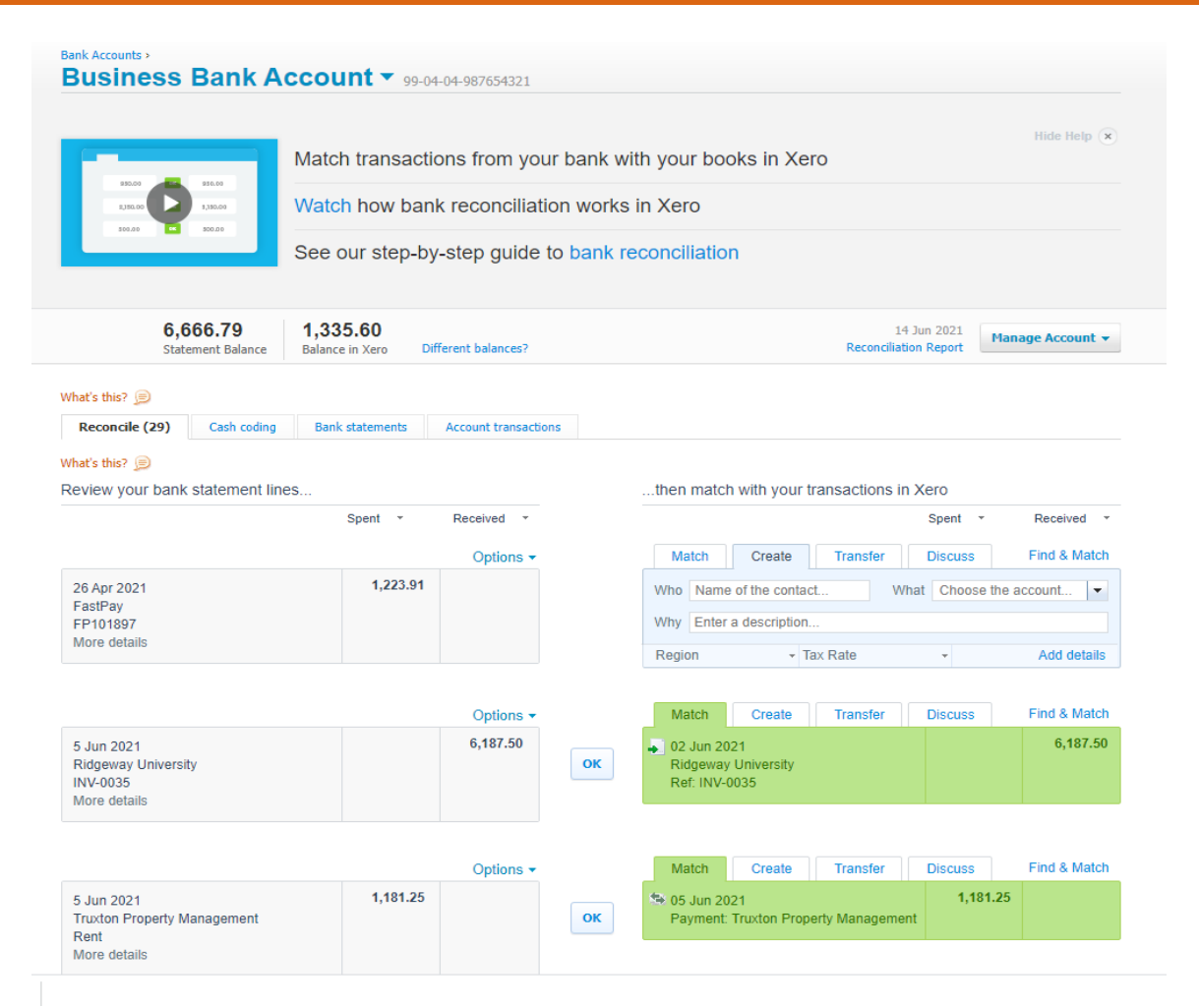

### **Match**

Matching the bank transaction to an invoice or bill posted on the system.

#### **Tabs**

To access the bank feed, click on the accounting tab and select bank accounts. Click into the bank you would like to work on.

The reconcile tab contains the items which are for you to deal with and have not yet been posted onto the system.

The bank statement tab shows the transactions imported from your bank feed and match your bank statements.

Account transactions show the transactions that have been processed onto the system.

#### **Create**

Create a new transaction onto the system. This is useful for direct debits. These transactions are also known as 'spend money' and 'receive money' on Xero.

### **Transfer**

This tab should be used for transfers between different business bank accounts.

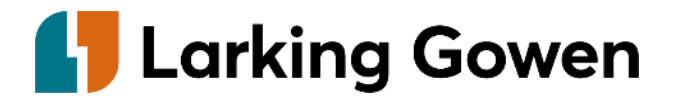

# **2b. QBO bank feed**

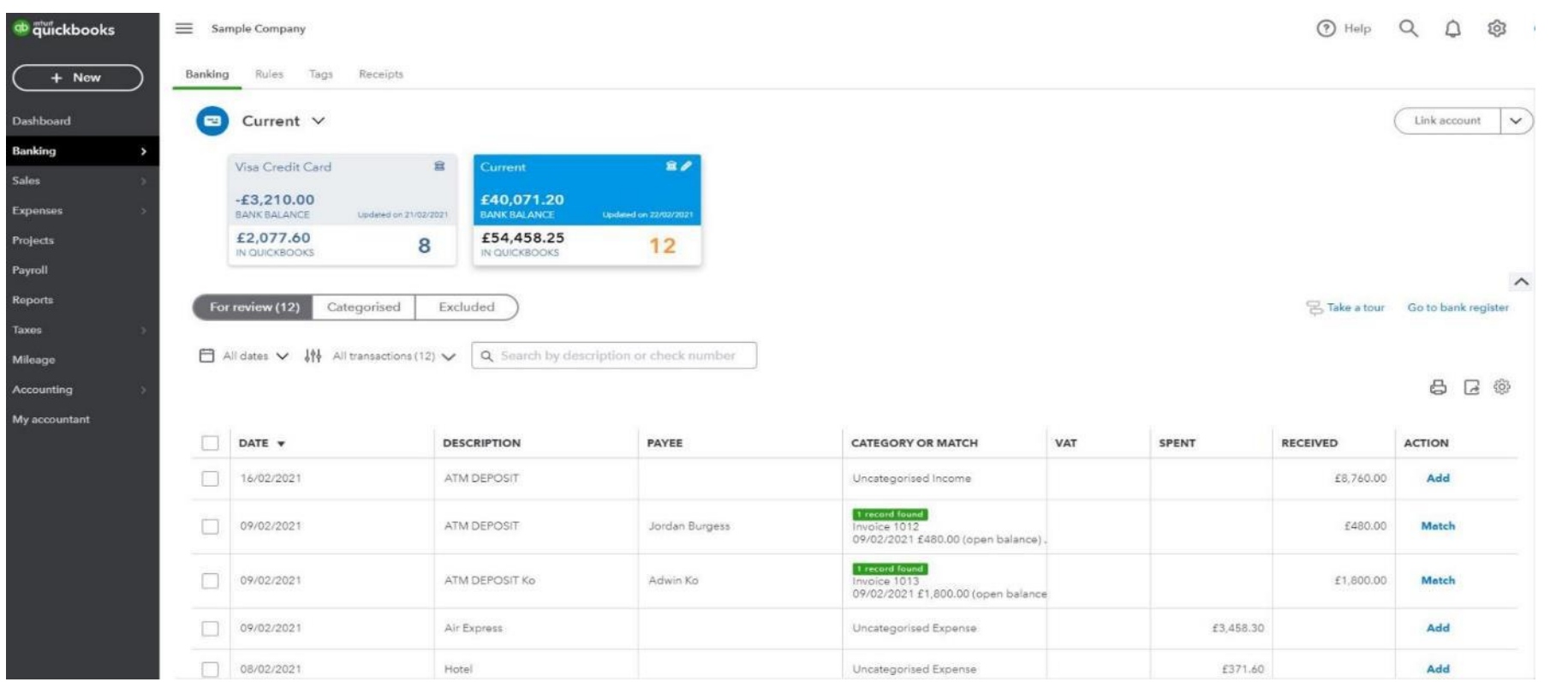

To access the bank feed, select transaction on the lefthand side and click on bank transactions.

Bank transactions ready to be processed onto the system and require your input.

Categorised shows the transactions which have already been processed onto the system.

The green box shows if invoices have been found on the system which could match the transaction.

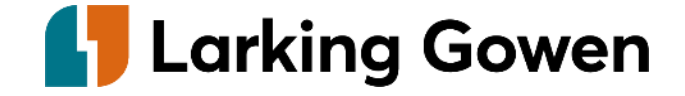

# Session 2

Starting to post transactions

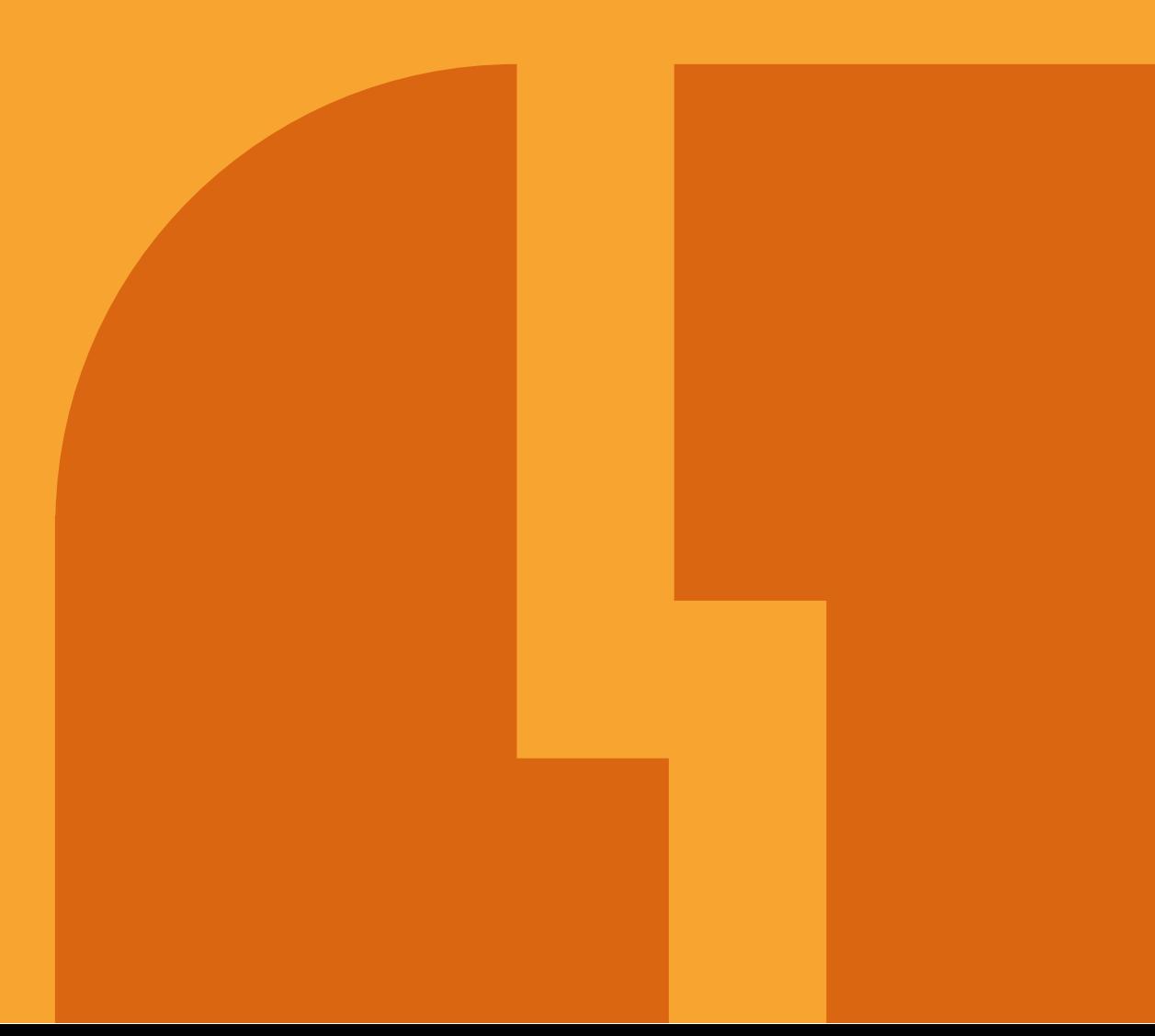

# **Client follow-up session**

### **1. DextPrepare:**

Check all invoices published to QuickBooks/Xero.

Review codings on Dext to check reasonable and consistent.

### **2. QuickBooks/Xero:**

Check all bank feeds are up and running.

Match bank transactions with Dext invoices.

Set up bank rules.

Identify any further bank rules/chart of account codes to be set up.

Discuss posting of GMS/PMS/APMS income.

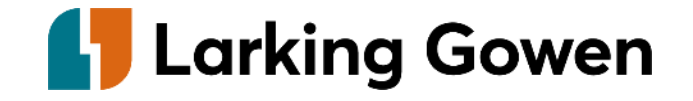

# **2a: Working directly from your bank feed**

### **Matching**

Once your expense invoices have been processed through Dext and your income has been posted, you can then match the amounts paid through the bank to these invoices.

#### **Do not use the receive payment button in any**

**circumstance.** All invoices should be marked as paid via the bank feed and not manually posted as paid.

### **Transfers**

When amounts are transferred between different bank accounts within the business, always use the transfer function on the bank feed.

### **Standing orders/Direct Debits**

When amounts come out of the bank without invoices, such as bank charges, these amounts can be posted directly from the bank feed and don't require matching.

### **Tips and tricks**

When matching invoices, if there are explained differences, use the resolve button at the bottom of the screen.

The only transaction you shouldn't post directly from the bank feed on QBO is the VAT liability. This should be first posted via the taxes screen and record payment. This amount can then be matched to the amount though the bank.

When matching, make sure the date criteria is correct and use the search function.

Always add attachments if possible, if they are not previously included from Dext.

Always add as much description as possible including things such as dates the subscription covers.

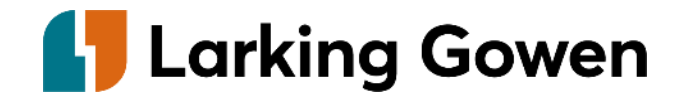

### **Bank accounts – various**

### **Bank feed**

- Use of direct bank feed within the software to have clear oversight of bank balances at any time.
- Make sure specific detail is entered into the Memo box.
- Match income and expenditure to invoices posted onto the system.
- Attach documents to your postings if not added via Dext.
- Select the update button.

### **Bank reconciliation**

- Always reconcile your bank to the last day of the month.
- Make sure all transactions have a green box next to them showing they are from the bank feed.
- Check outstanding amounts these could be highlighting recording errors within the system.
- Run reconciliation report.
- Attach bank statements to your digital software.

#### **Rules**

- Rules can be used to automatically post transactions with a set description.
- These can be removed or adjusted in the future if required.
- Do not select the automatic button; it's always worth checking the posting before it's processed.

### **Tags**

- Tags can be created to highlight specific transactions to your accountant whilst still being able to post them.
- Create an easy to reach report of postings you have queries on.

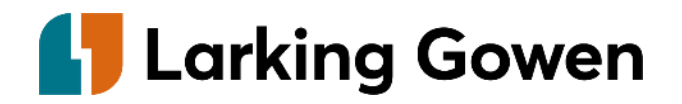

# **2c: Posting GMS/PMS/APMS income**

### **GMS statements**

There are 2 options depending on your preference:

- our digital software to a GMS control account. It is important that the GM  $\bullet$ control account is reconciled monthly
- Create a sales invoice for each GMS statement  $\bullet$
- Doth the journal and ated to re  $\bullet$

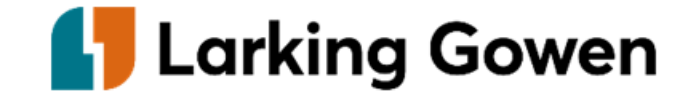

## **Session 3**

## **More detailed review of postings and bank reconciliation**

#### **1. DextPrepare:**

Check all invoices published to QuickBooks/Xero.

#### **2. QuickBooks/Xero:**

Run accounts receivable/payable reports and review. Run detailed profit and loss report and identify any obvious anomalies. Run through bank reconciliation process.

# **Reporting**

Within reports are various standard reports which can be used to enhance the quality of information available from the standing data.

Standard reports available include, Trial Balance, Aged payables, Aged receivables.

Within custom reports we will create reports and share these with you to assist you with business decisions. A few additional reports we use internally and suggest you use too are:

- Drawings
- Superannuation
- Detailed profit and loss reports for each income type e.g. Enhanced  $\,$ Services, NHS income and non-NHS income.

Management reports can be created and personalised to your business. These can then automatically be sent out each month.

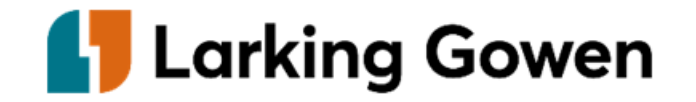

# **Reporting**

#### **Management accounts**

Automatic reports can be tailored to suit your business and set up to automatically be sent to the partners each month.

These can follow the format of the year-end accounts, so will look familiar to you.

#### **Accounting process**

We have tailored our approach to preparing your accounts so that most of the adjustments we make are made directly onto your software. This means that comparative data is correct and gives much more meaningful comparisons throughout the year.

We feedback bookkeeping recommendations to you so that your data becomes more accurate as you go along, and you can update rules and recurring transactions as necessary.

#### **Comparatives**

On the accounting software reports will be prepared detailing the monthly movement of the income and expenses accounts. This highlights any abnormalities in the accounting system, and quickly identifies missing income throughout the year so that it can be chased up proactively.

This also has a positive impact on cash flow

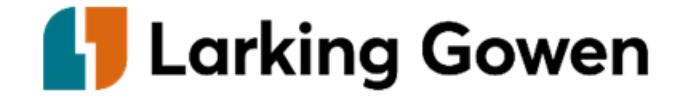

# **Reporting**

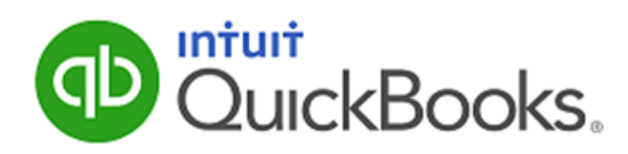

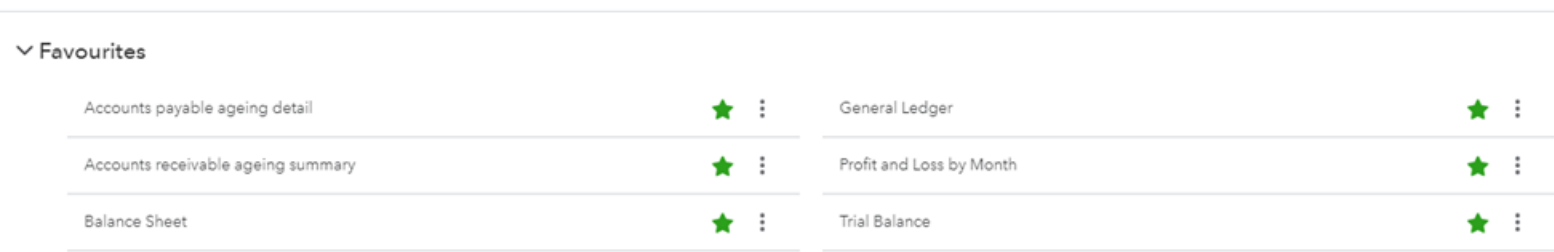

Standard Custom reports Management reports

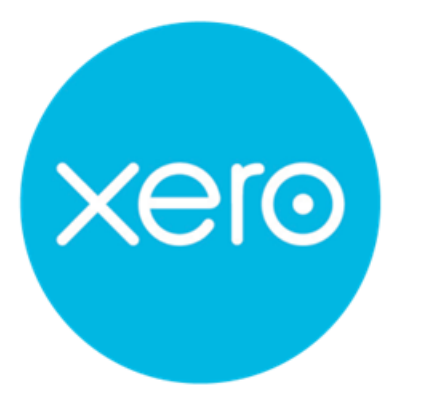

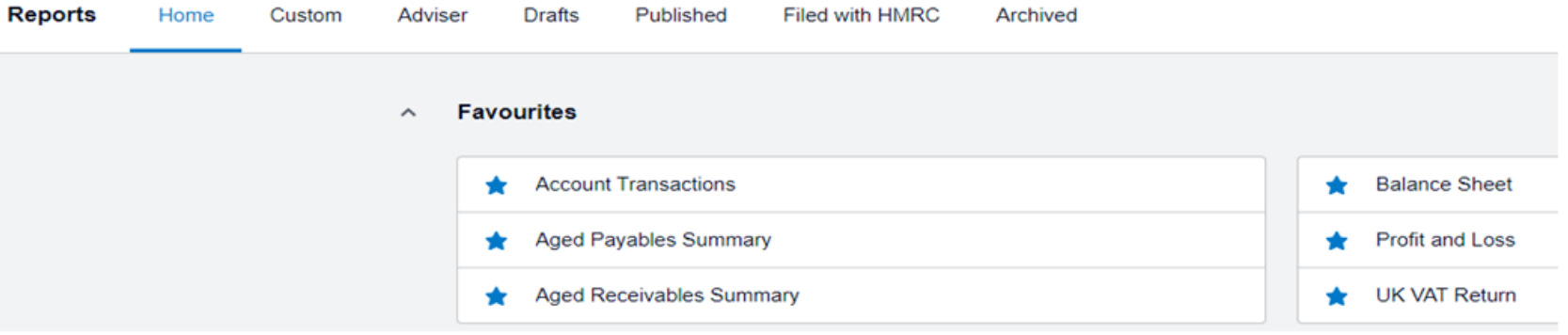

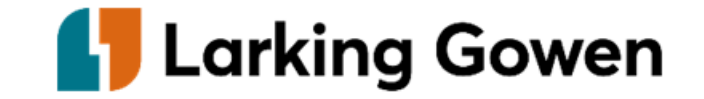

# **4a: Accounts receivable report – QuickBooks**

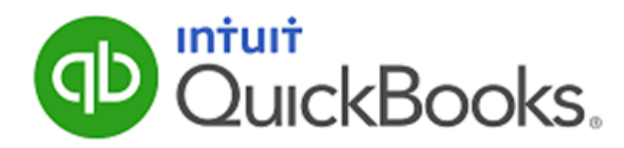

### Long for Successful Events -- Sample Company 2

**A/R Ageing Detail** As of March 11, 2024

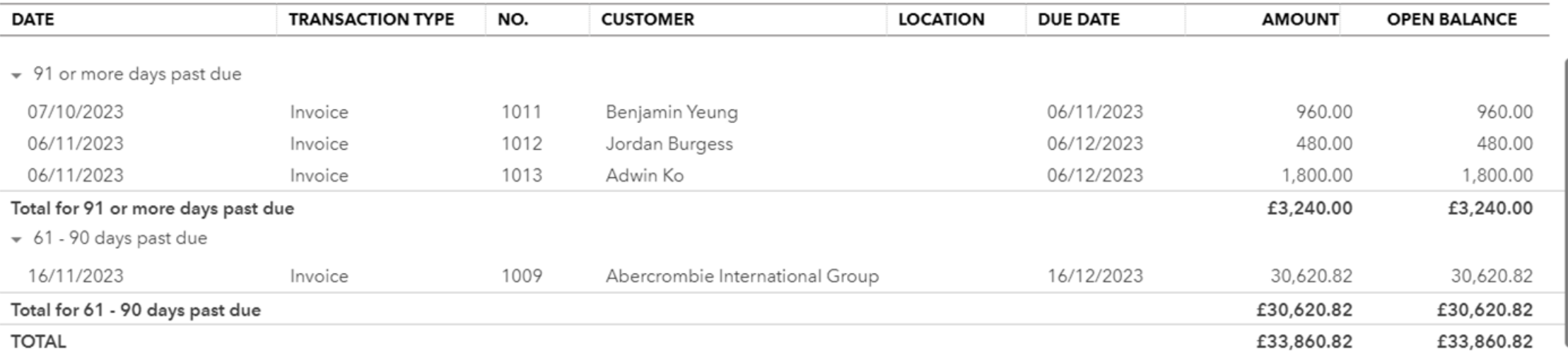

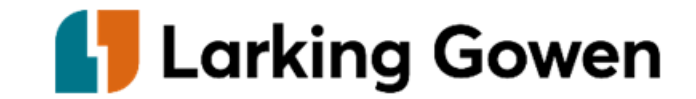

# 4a: Accounts payable report - QuickBooks

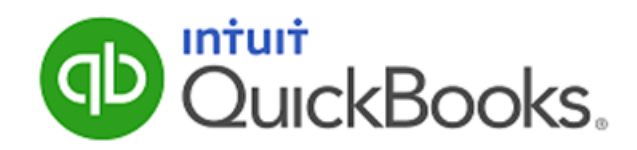

### Larking Gowen Training Medical

### **A/P Ageing Detail**

As of March 11, 2024

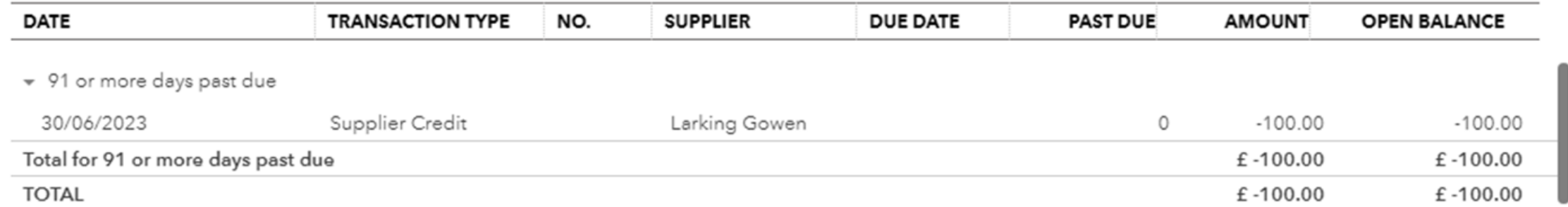

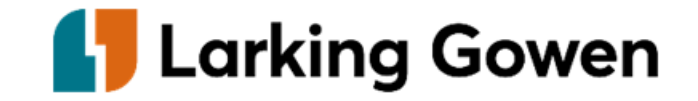

# 4a: Accounts receivable report - Xero

### **Aged Payables Detail**

Demo Company (UK) As at 31 March 2024

Ageing by due date

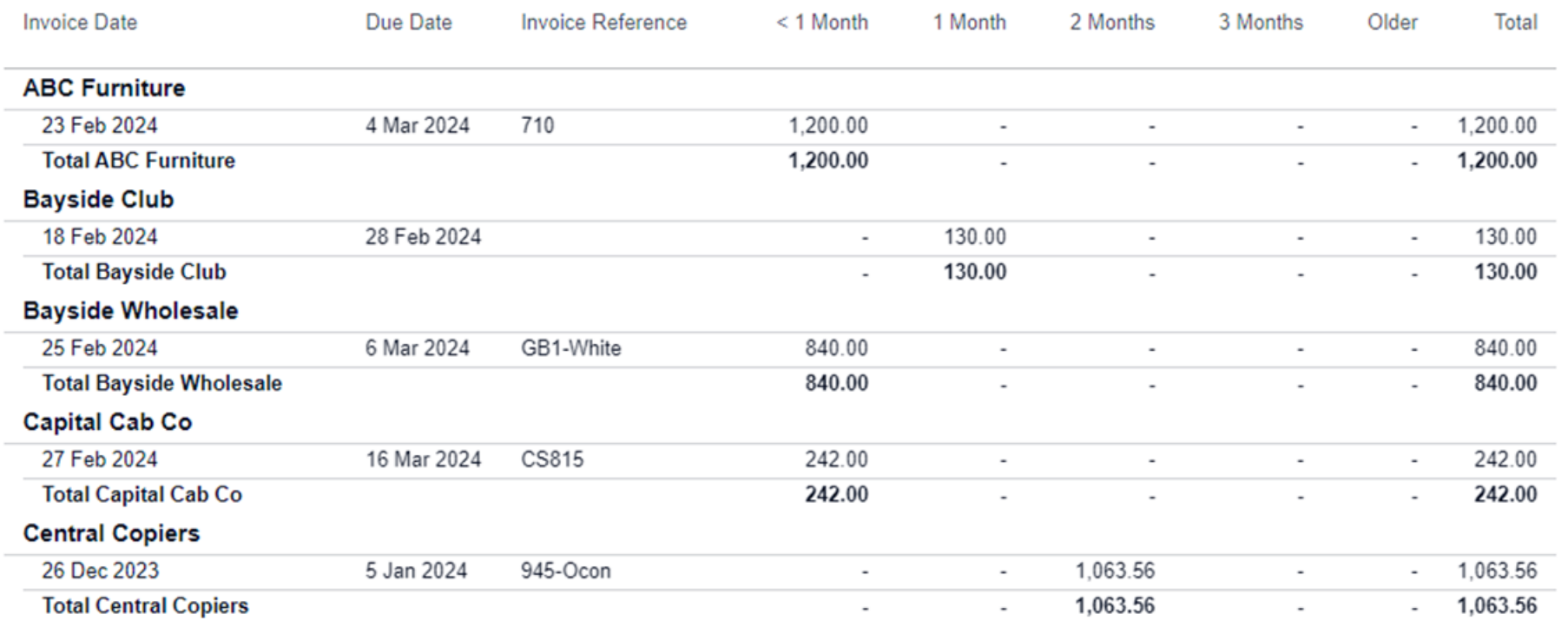

#### **N** Reorder columns

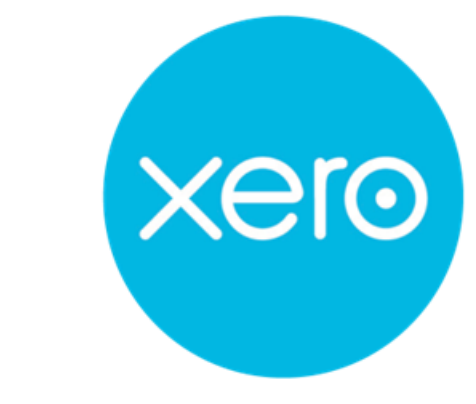

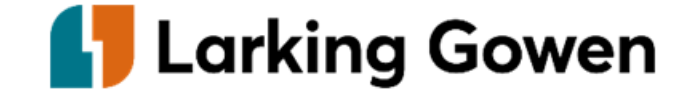

# 4a: Accounts payable report - Xero

#### **Aged Receivables Detail**

Demo Company (UK) As at 31 March 2024 Ageing by due date

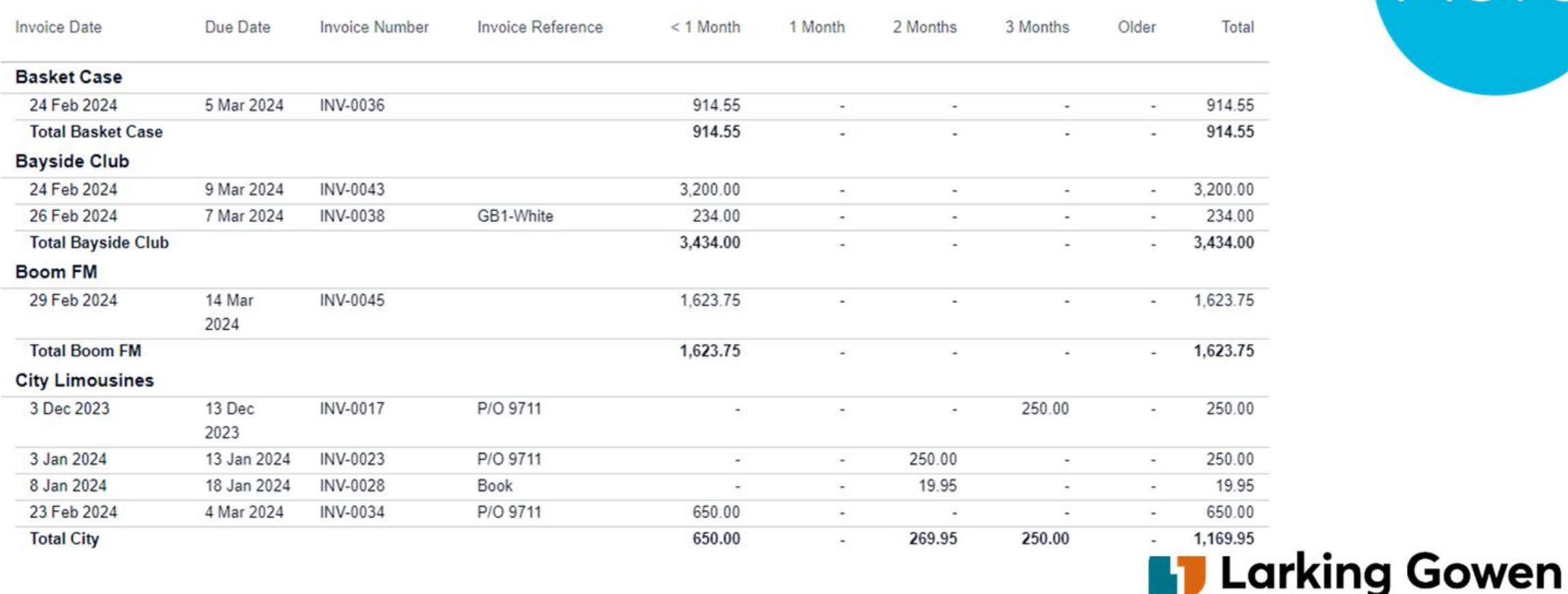

**Xero** 

**III Reorder columns** 

# **4b: Detailed Profit and Loss account - QuickBooks**

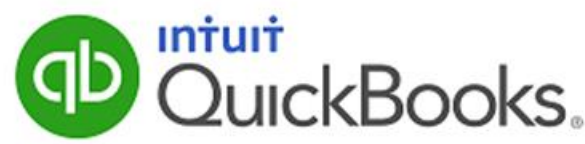

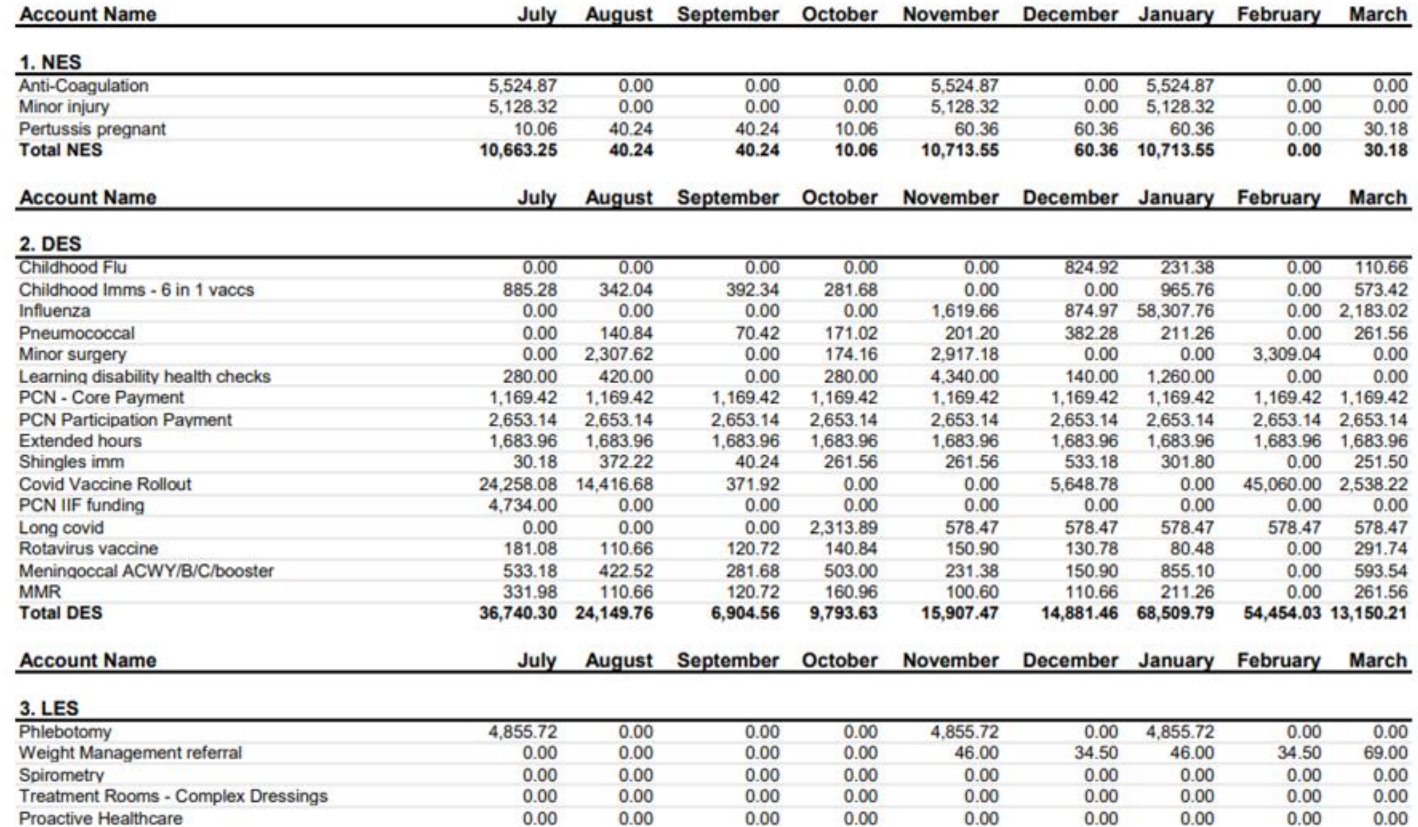

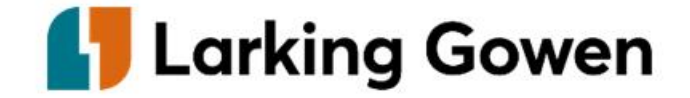

# **4b: Detailed Profit and Loss account - Xero**

#### **Enhanced services**

Larking Gowen Training Medical For the period ended 31 March 2023

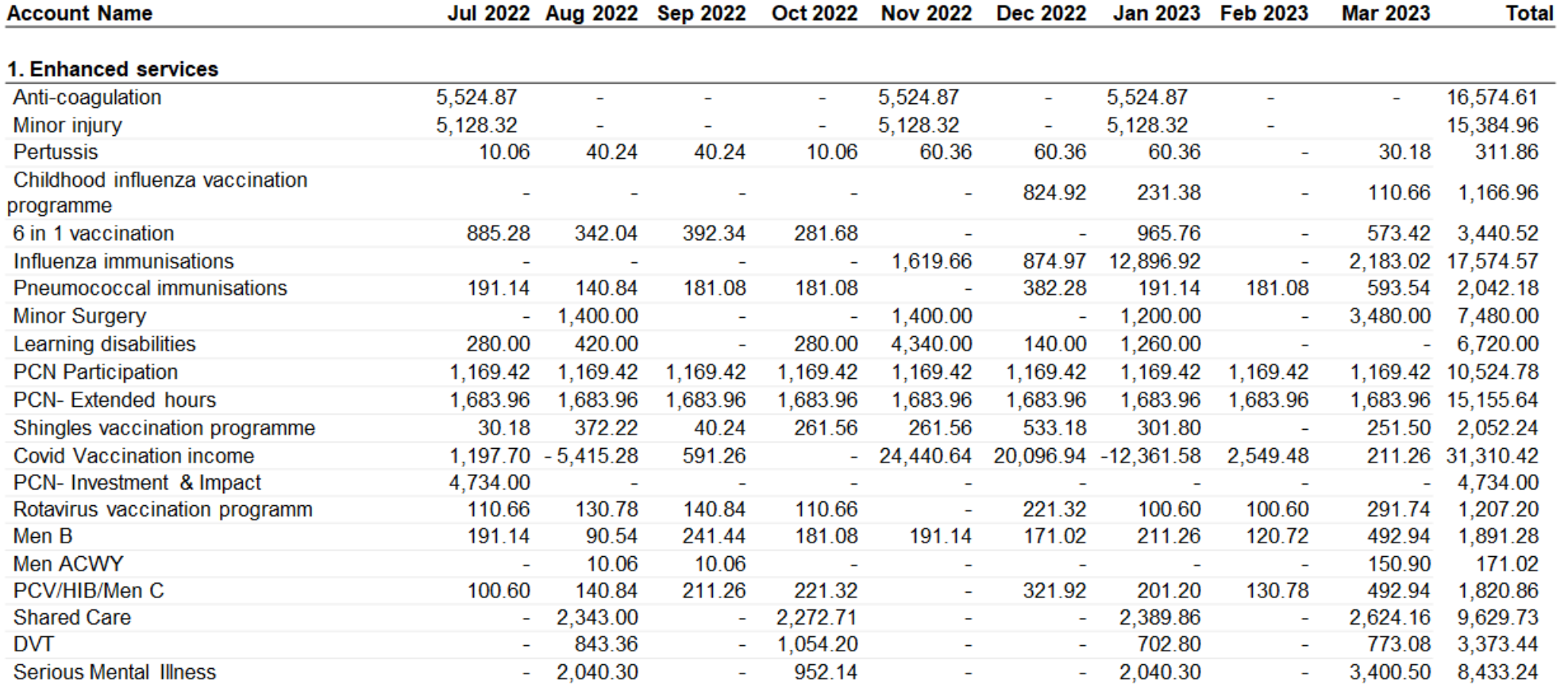

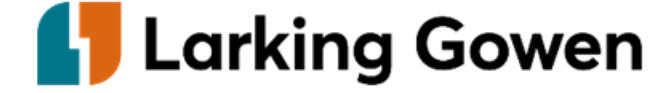

**xero** 

# **How to view your postings**

### **Xero**

### **Chart of account**

To access your chart of account, click on the accounting tab and select chart of account.

You can use the tabs along the top to select what area of the account you would like to access e.g. expense, revenue etc.

#### **Account transactions**

Within the reporting section on Xero within accounting, you can access the account transaction report.

This report allows you to look at each nominal account for a period.

You can also select the accounts you would like to look at in the accounts button.

### **QBO**

### **Chart of account**

- To access your chart of account, click on the transactions tab and select chart of account.
- Once you are in this report you can click into the account history for each nominal code.
- Then transaction list by account.
- This report gives you the opportunity to look into each nominal code for a specific period. You can amend the nominal codes shown with the customise button.

Customise **Save customisation** 

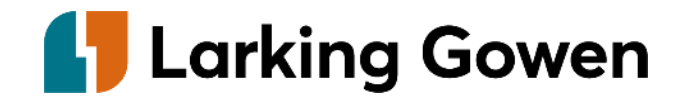

# **4c: Bank reconciliation - Xero**

**Demo Company (UK)** As at 11 March 2024 **Business Bank Account** 

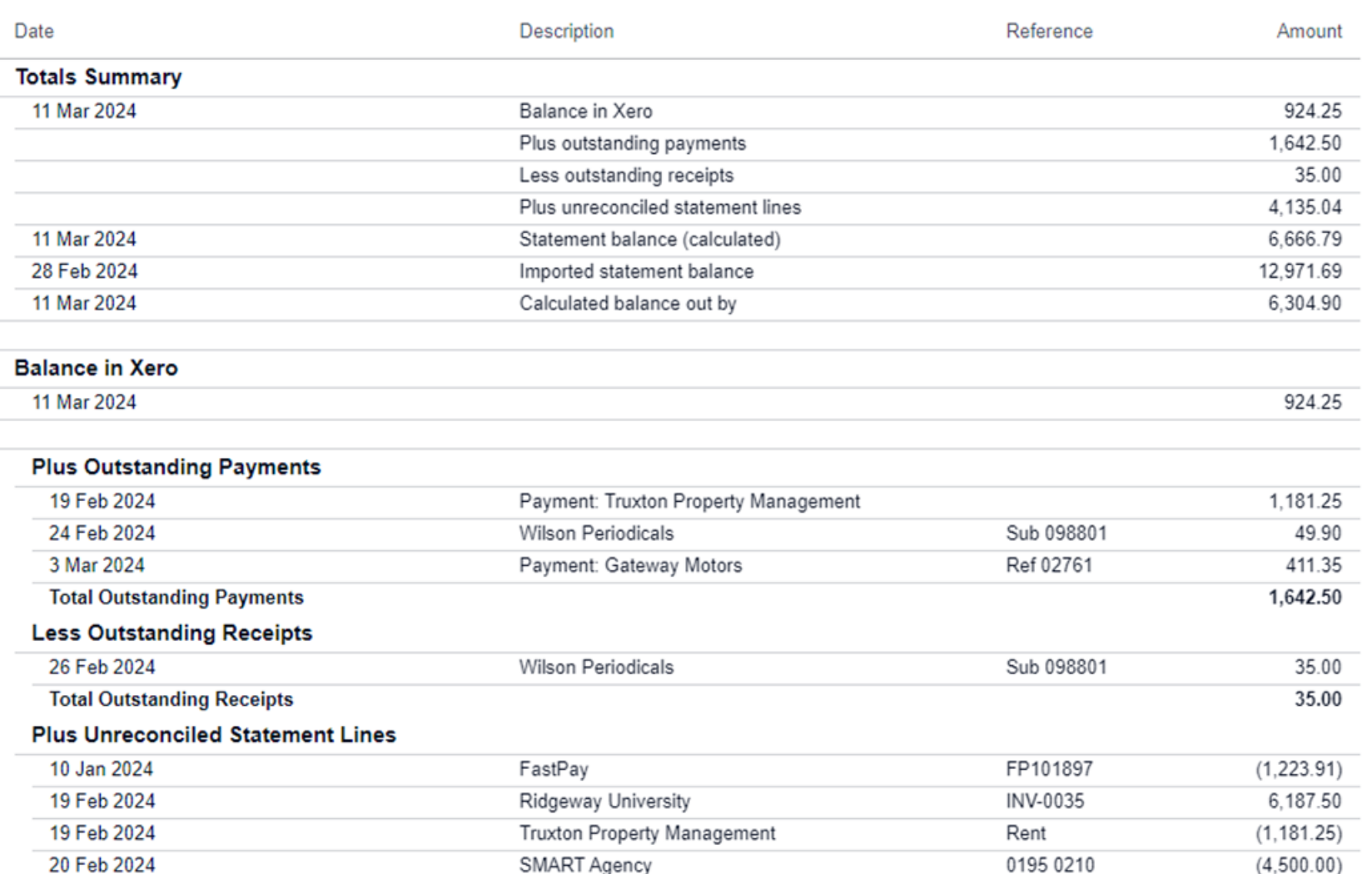

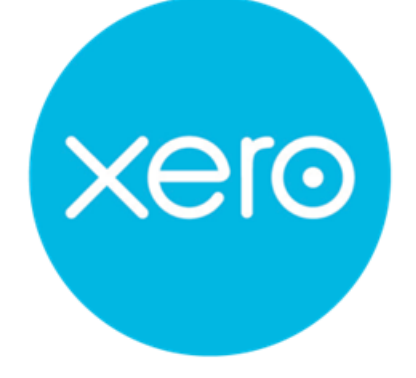

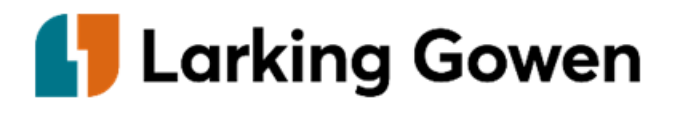

# **4c: Bank reconciliation - QuickBooks**

### **Transactions**

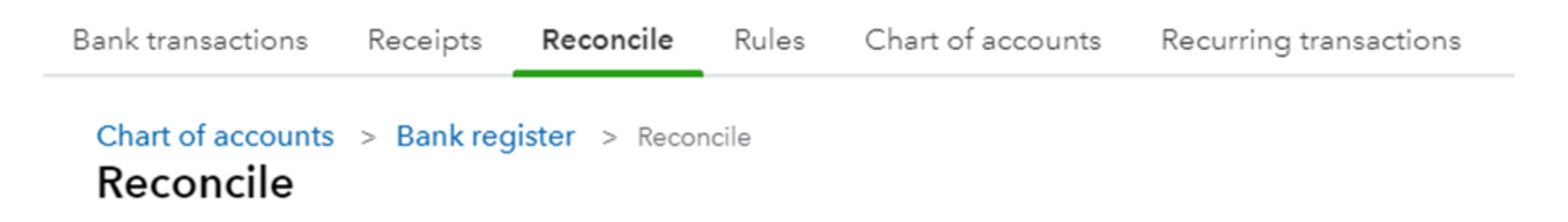

Which account do you want to reconcile?

Account

Cash at bank and in hand

 $\overline{\mathbf{v}}$ 

户

### Add the following information

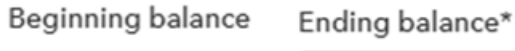

 $0.00$ 

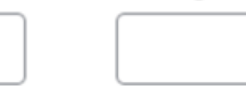

Ending date\*

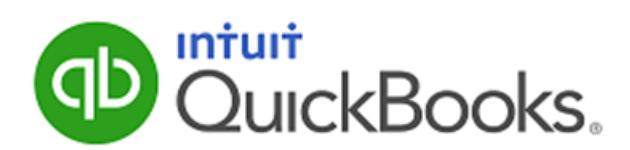

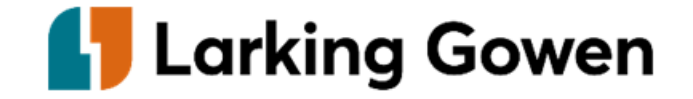

# **4c: Bank reconciliation - QuickBooks**

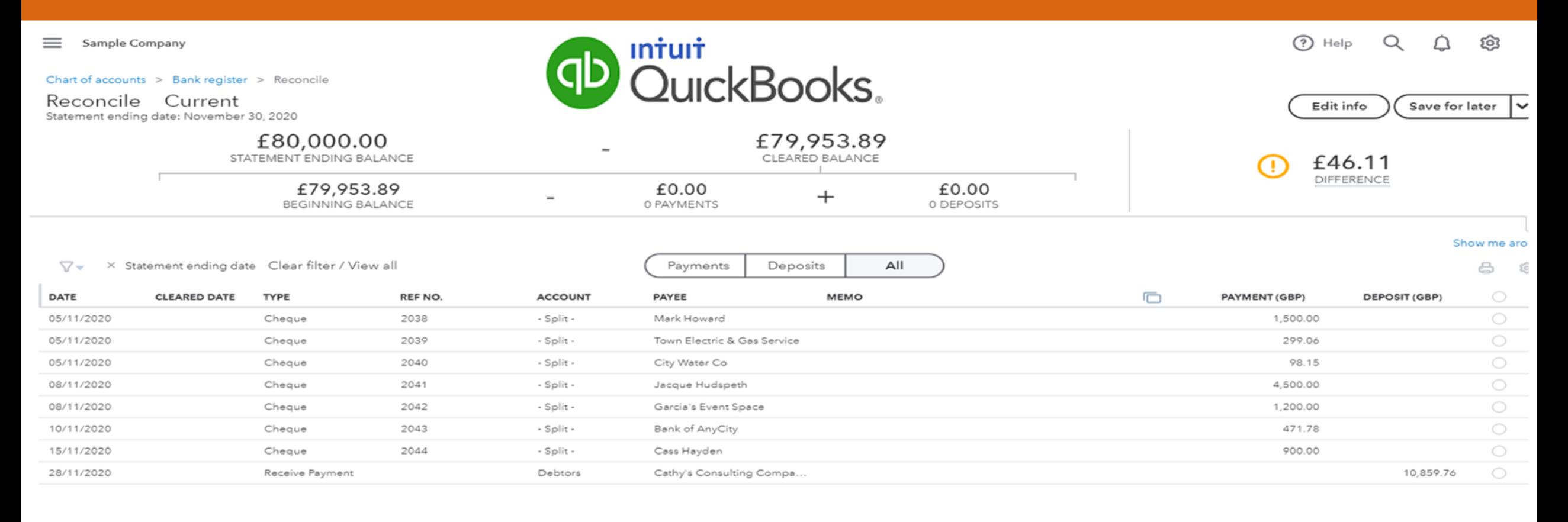

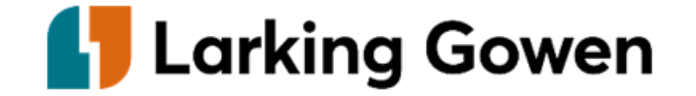

# **Other specific topics**

### **QuickBooks/Xero:**

- How to create a sales invoice and customise.
- VAT and partial exemption.

# **Posting other income**

### **Other income**

Sales invoices can be raised on your digital software. This will make reporting functions such an aged debtors easy to run.

All sales invoices can be added to Dext. **e.g. cremation fees, ad hoc services**

### **Private fees**

How private fees are posted onto your digital software depends on your current internal process.

We can assist you to determine what is the best procedure to follow. **e.g. Fitness to travel, Holiday cancellation claims, immunisations.**

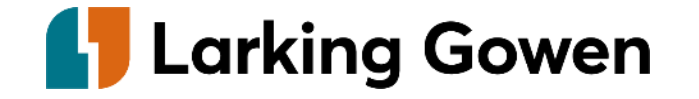

# **Sales invoices on Xero**

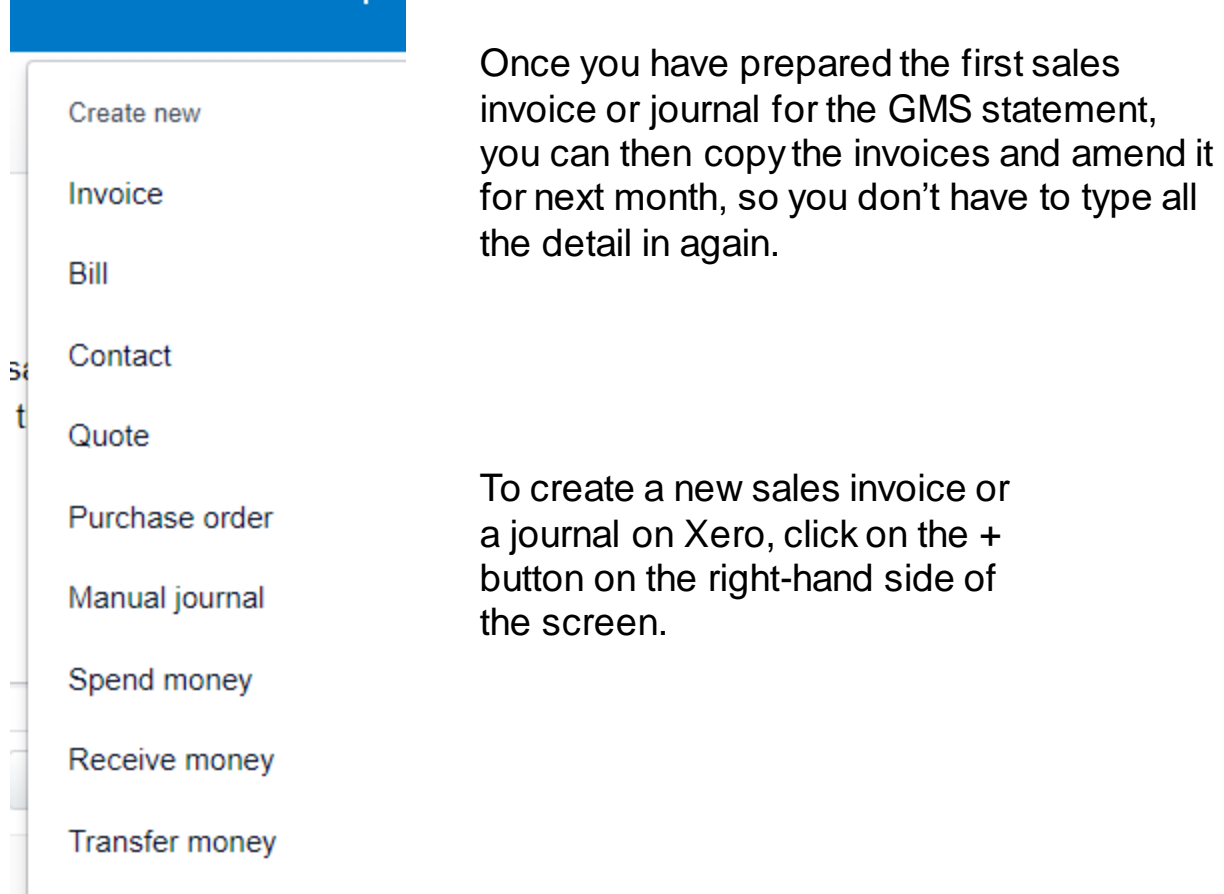

This symbol is where you can access attachments on the document such as your GMS and Drug statements.

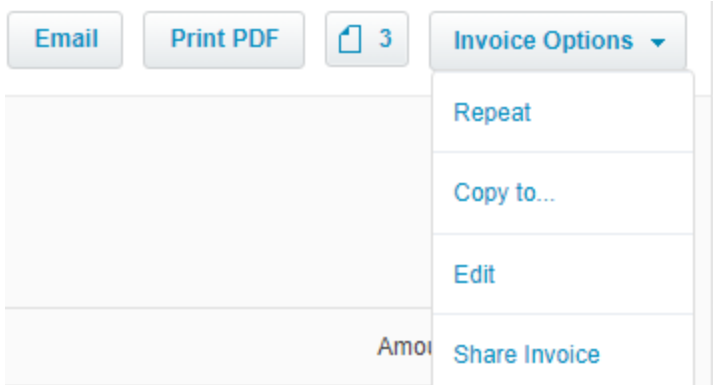

If you need to make changes to the sales invoice, select the edit button. If the item is matched to a bank transaction, you will be required to remove the payment before any adjustments can be made.

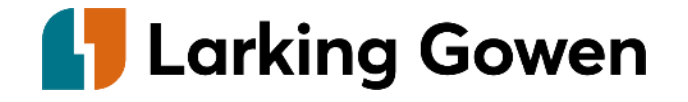

# **Sales invoices and journals on QBO**

To add a new sales invoice or journal, click on the + new button at the top left-hand side of your screen.

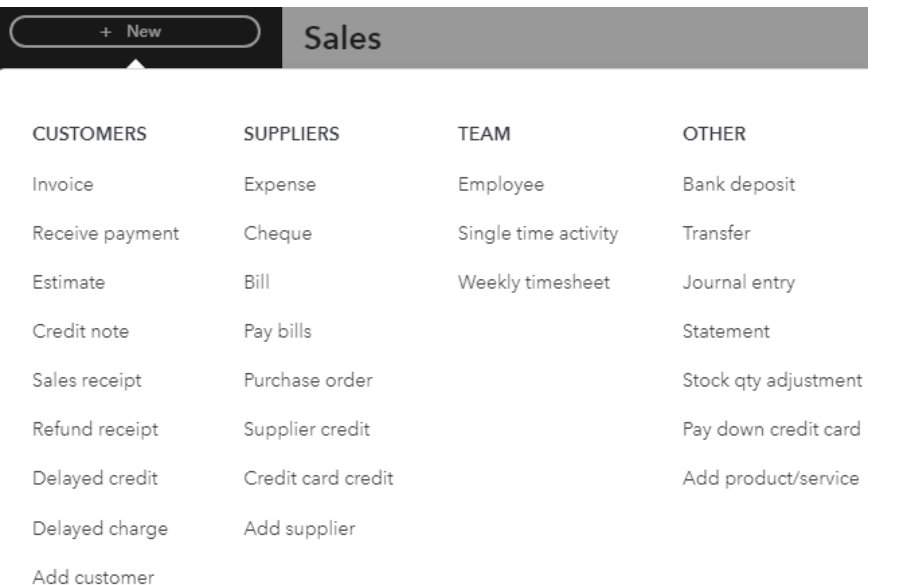

### To add and access your attachments to your sales invoice or journal, go to the bottom of the screen.

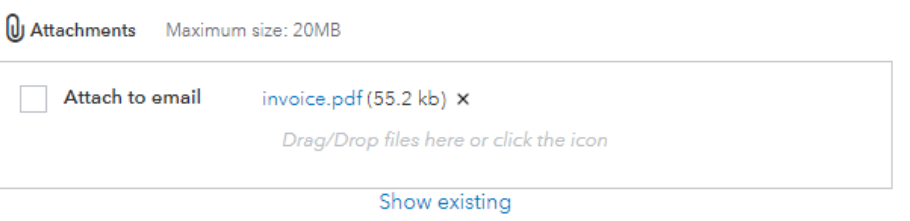

You will find the copy button at the bottom of your sales invoice or journal by clicking on more.

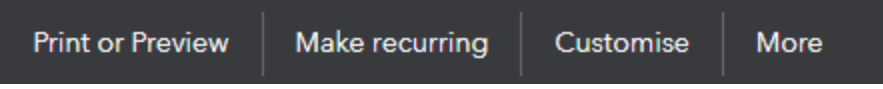

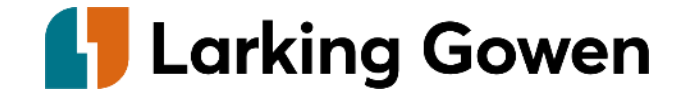

## **VAT**

When you post transactions onto your system, if your business is VAT registered, the relevant VAT code should be selected with each transaction. The digital software will then automatically prepare your VAT returns with the information entered.

There are functions within the systems which can make checking your VAT return easier and highlight any potential issues.

It's important that the correct VAT code is selected with each transaction.

Within the taxes/VAT return screen you can also see all of your previous submitted VAT returns.

Exceptions in QBO detail any amount which has been added or amended in relation to previous periods which are included on the return you are currently completing.

#### **VAT error checker**

Within QBO in the Taxes tab you can complete the error checker by selecting on the drop-down box next to the return.

This will highlight any potential errors, duplicates or transactions to check.

You should be able to see this symbol to show that Making Tax Digital has been turned on successfully.

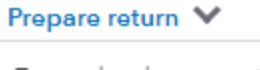

Error check your return

View Summary

View VAT details

View exception details

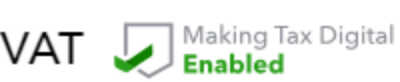

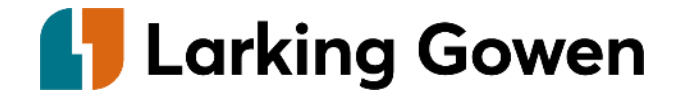

# **Partial exemption**

Although Xero and QBO do not currently have partial exemption calculation imbedded within the software, we have compiled an easy-to-followprocess that makes preparing the partial exemption workings easy and without too much input.

It's important that you select either a sales or purchase tax code depending on what you are posting.

If the item you are posting relates to an expense which cannot be determined to be in relation to either standard rated or exempt sales, it should be posted to T3 – 20% Partial.

If a purchase does not relate to dispensing sales, it should be posted T2 – Exempt.

Non-VAT code is used for items which are outside the scope of VAT and do not go onto your VAT return e.g. transfers, wages, pension contributions.

#### **Sample company Tax Liability Report** 1-30 June, 2023

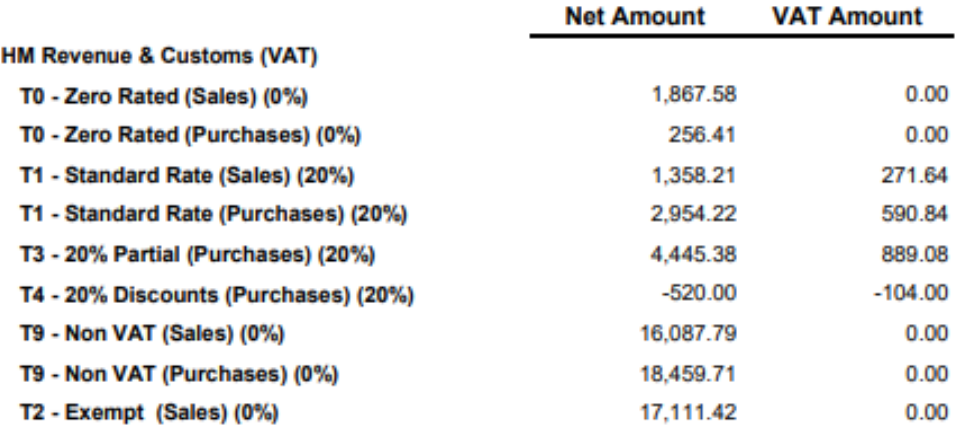

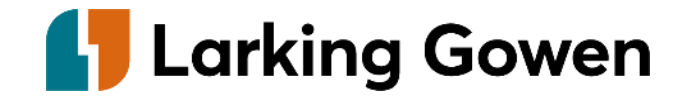

### **In summary**

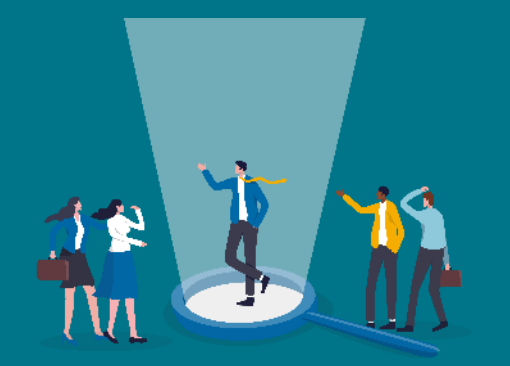

### **Where are we now?**

Ready to assist you with the transfer to digital accounting software

If you are already on the cloud, obtain a digital review and full documentation of current procedures.

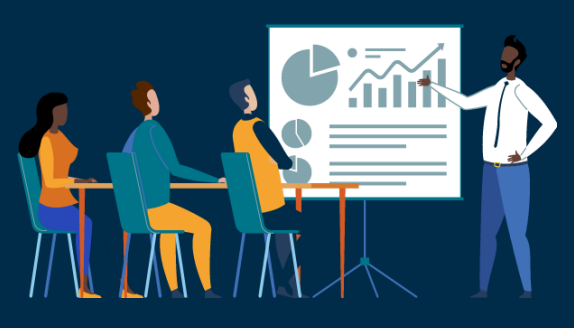

### **Where would we like to get to?**

Record preparation completed on a cloud accounting software with high levels of confidence.

Think about areas that take you a long time which you'd like to make more efficient.

What would you like to free up your time to do more of?

In an ideal world, what else would you like out of your financial data?

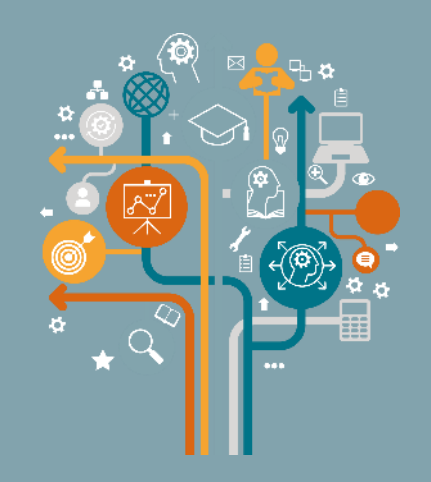

### **How are we going to get there?**

Get in touch with us to see how we can help you on your digital journey.

### **1** Larking Gowen

# **Training**

- All our professional staff are trained in both Xero and QBO.
- If you have any queries when your main contact is not available, you can ask anyone in the team to assist with your query.
- We can offer tailored training in small bite-sized sessions charged at our standard hourly rate.
- The initial training normally last between 1 and 2 hours.
- Training can either be held on Teams or face to face.
- Various training videos for both software are available online.
- We prefer to hold bite-sized training sessions so as not to overwhelm the trainee.
- A lot of queries will arise when you start using the system.
- Your training can be recorded so you can watch it back in the future.
- We're going to send out short videos detailing areas which can cause confusion each month.

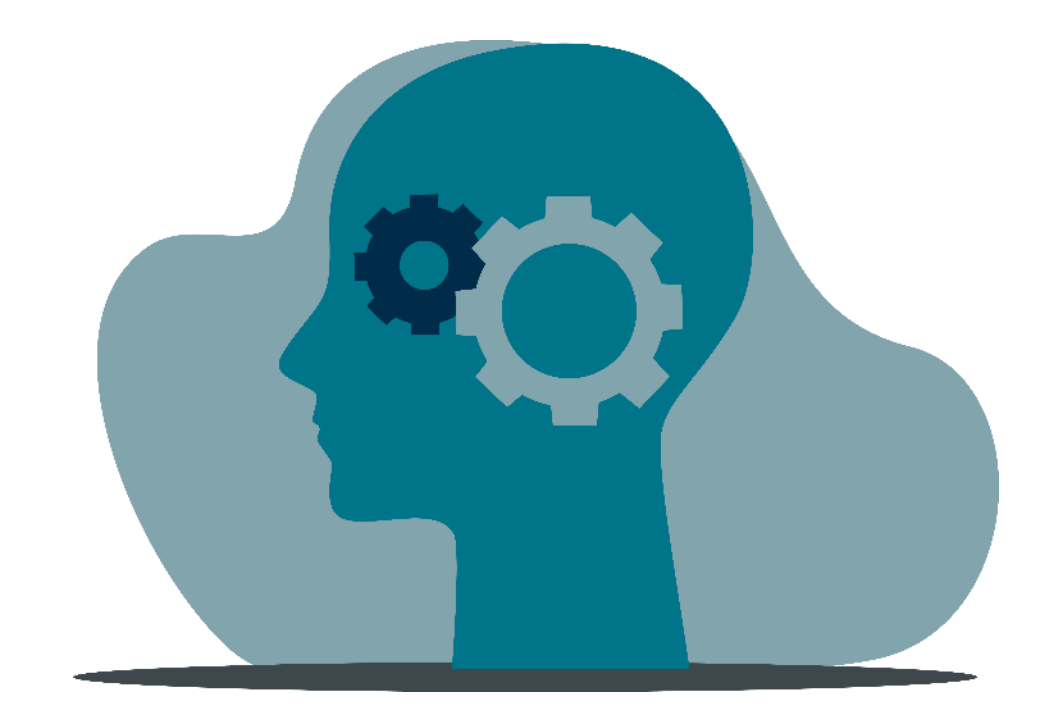

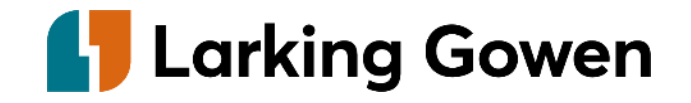

# **More about the Medical team at Larking Gowen**

Here at Larking Gowen, we have a dedicated team of accountants who have regular exposure and detailed knowledge of our medical clients.

The firm is a member of AISMA (Association of Independent Specialist Medical Accountants) which offers member support, training and guidance to pool and share expertise in relation to a wide variety of issues affecting the medical profession.

As members of AISMA we are also required to provide annual anonymised statistics, which provide us with further insights into our own clients and how they compare with benchmark figures and regional averages. We provide annual statistics to all our GP practices as standard.

### **Services we provide include:**

- Sole trade/partnership/limited company or LLP accounts
- Partnership tax returns
- Personal tax returns
- For GPs, review of pension position, including checking Annual Allowance position, Lifetime Allowance position, and your full pension history (NHS and personal)
- Tax planning advice e.g. capital gains tax and inheritance tax
- Pension certificates for both GP partners and salaried GPs
- P87 claims for tax relief on professional subscriptions
- Specialist IR35 advice
- **Payroll**
- VAT returns

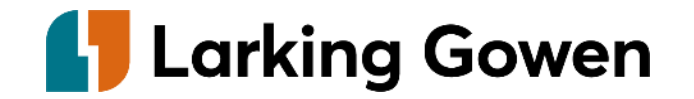

### **Disclaimer**

This presentation has been prepared for the use of the person/persons it is addressed to. Whilst every effort is made to ensure accuracy, the information contained within this presentation does not constitute any form of advice.

"Larking Gowen" is the trading name of Larking Gowen LLP which is a limited liability partnership registered in England and Wales (LLP number OC419486). Where we use the word partner it refers to a member of Larking Gowen LLP. Registered to carry on audit work in the UK, regulated for a range of investment business activities and licensed to carry out the reserved legal activity of non-contentious probate in England and Wales by the Institute of Chartered Accountants in England and Wales. Larking Gowen LLP is an Independent Member Firm of PrimeGlobal, a worldwide association of independent accounting firms. © Larking Gowen 2024. Doc ref 11.03.24.

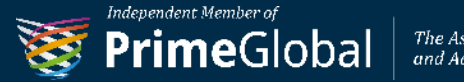

The Association of Advisory<br>and Accounting Firms

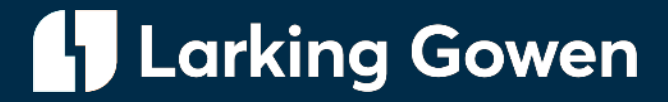